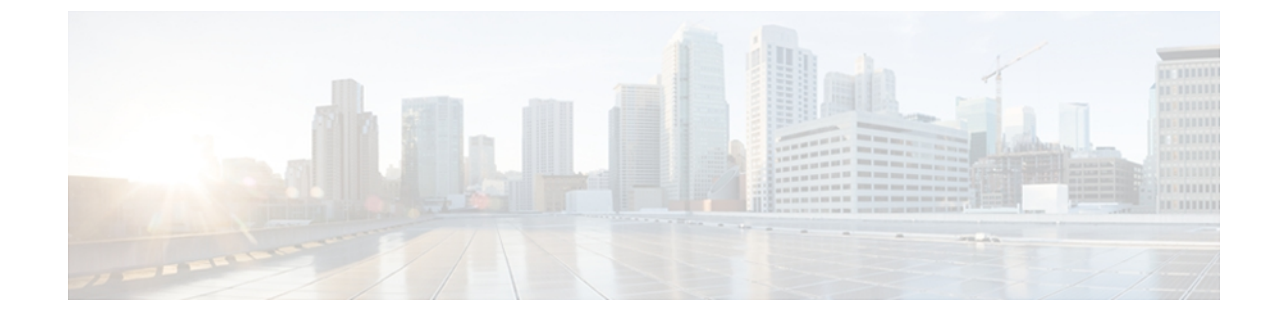

# セキュリティ、デバイス、モデル、ステー タス、およびコール統計に関する情報

この章では、Cisco Unified Wireless IP Phone 7925G、7925G-EX、および 7926G 上の [設定 (Settings)] メニューを使用して、[セキュリティ設定(Security Configuration)] メニュー、[デ バイス情報(Device Information)] メニュー、[モデル情報(Model Information)] メニュー、[ス テータス (Status) ] メニュー、および [コール統計 (Call Statistics) ] 画面を表示する方法につい て説明します。

この章は、次の項で構成されています。

- [セキュリティ設定 (Security Configuration) 1画面の表示, 1 ページ
- [デバイス情報](#page-5-0), 6 ページ
- [モデル情報の表示](#page-10-0), 11 ページ
- [ステータス (Status) ] メニュー, 12 ページ

# <span id="page-0-0"></span>**[**セキュリティ設定(**Security Configuration**)**]** 画面の表示

Cisco Unified Wireless IP Phone の [セキュリティ設定(Security Configuration)] 画面を表示し、セ キュリティ設定に関する情報を確認するには、次の手順を実行します。

#### 手順

- ステップ **1** [設定(SETTINGS)] > [システム設定(System Configuration)] > [セキュリティ(Security)] の順 に選択します。
- ステップ **2** ナビゲーションボタンを使用して[セキュリティ設定(SecurityConfiguration)]画面の項目をスク ロールします。

[セキュリティのフィールド](#page-1-0)、(2ページ)に、この画面に表示される項目の説明を示します。

ステップ **3** [セキュリティ設定(Security Configuration)] 画面を終了するには、[戻る(Back)] ソフトキーを 押します。

# <span id="page-1-0"></span>セキュリティのフィールド

表 **1**:**[**セキュリティ設定(**Security Configuration**)**]** のフィールド

| フィールド (Axis: Field)          | 説明                                                                                                    |
|------------------------------|----------------------------------------------------------------------------------------------------|
| Web アクセス (Web Access)        | 電話に対する Web アクセス権限を示します。                                                                                                    |
|                              | ディセーブル (Disabled)                                                                                                    |
|                              | ユーザオプションの Web ページにアクセスできません。                                                                                                    |
|                              | 読み取り専用 (ReadOnly)                                                                                                    |
|                              | 情報を表示できます。                                                                                                    |
|                              | フル (Full)                                                                                                    |
|                              | 設定ページを使用できます。                                                                                                    |
|                              | Web アクセス権限は、Cisco Unified Communications の管理ペー<br>ジで設定します。                                                                                                    |
| セキュリティモード (Security<br>Mode) | 電話機に設定されているセキュリティモードを表示します。デ<br>バイスのセキュリティモードは、Cisco Unified Communications<br>Manager の管理ページで設定します。                                                                                                    |
|                              | (注)<br>セキュリティモードにPEAPを選択すると、電話機で<br>のサーバ証明書の検証を有効に設定できます。                                                                                                    |
| <b>MIC</b>                   | 製造元でインストールされる証明書(セキュリティ機能に使用<br>される)が電話機にインストールされている (Yes) かインス<br>トールされていない (No) かを示します。 電話機の MIC を管<br>理する方法については、『Cisco Unified Communications Manager<br>Security Guide $\mathbb{J}$ $\circ$ Using the Certificate Authority Proxy Function $\mathbb{J}$<br>の章を参照してください。 |
| <b>LSC</b>                   | ローカルで有効な証明書 (LSC) (セキュリティ機能に使用され<br>る)が電話機にインストールされているかどうかを示します。<br>電話機の LSC を管理する方法については、<br>$\lceil$ Cisco Unified Communications Manager Security Guide $\lceil \ln \sqrt{D} \rceil$ Using<br>the Certificate Authority Proxy Function」の章を参照してください。                       |

T

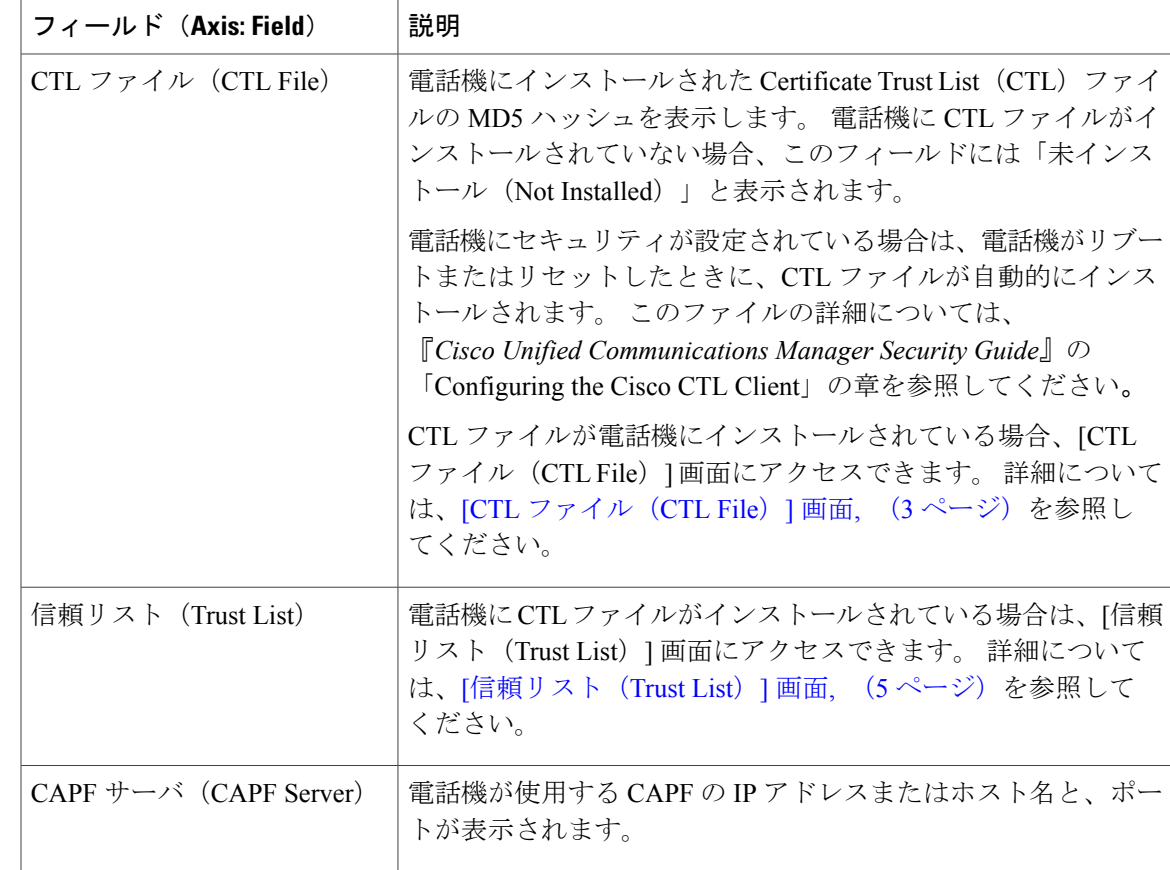

# <span id="page-2-0"></span>**[CTL** ファイル(**CTL File**)**]** 画面

[CTL ファイル(CTL File)] 画面には、次のオプションがあります。

#### **CTL** ファイル(**CTL File**)

電話機にインストールされた証明書信頼リスト(CTL)ファイルのMD5ハッシュを表示し、 [CTL ファイル(CTL File)] メニューへのアクセスを提供します。 電話機に CTL ファイル がインストールされていない場合、このフィールドには「未インストール(NotInstalled)」 と表示されます。 電話機にセキュリティが設定されている場合は、電話機がリブートまた はリセットしたときに、CTL ファイルが自動的にインストールされます。 このファイルの 詳細については、『*Cisco Unified Communications Manager Security Guide*』を参照してくださ い。

- このオプションに表示されるロックされた鍵のアイコン は、CTLファイルがロック されていることを示します。
- ロック解除された鍵のアイコン は、CTL ファイルがロック解除されていることを示 します。

**CAPF** サーバ(**CAPF Server**)

電話機で使用される CAPF サーバの IP アドレス。 このサーバに証明書がインストールされ ている場合は、証明書アイコン も表示します。

#### **Communications Manager/TFTP** サーバ(**Communications Manager/TFTP Server**)

電話機が使用する Cisco Unified Communications Manager および TFTP サーバの IP アドレス。 このサーバに証明書がインストールされている場合は、証明書アイコン CTL ファイルにプライマリ TFTP サーバ (TFTP サーバ 1) もバックアップ TFTP サーバ (TFTPサーバ2)もリストされていない場合、[ネットワークの設定(NetworkConfiguration)] メニューの[TFTPサーバ1(TFTPServer 1)]オプションまたは[TFTPサーバ2(TFTPServer 2)] に対して行った変更を保存するには、CTL ファイルのロックを解除しておく必要があ ります。 これらのオプションの変更方法については、[DHCP](P256_BK_W9C6D5B6_00_wireless-ip-phone-admin_chapter_0101.pdf#unique_82) 設定を参照してください。

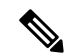

ワイヤレス IP Phone が Cisco Unified Communications Manager リリース 5.0 以降に接続されてい る場合は、複数のセキュリティ プロファイルを電話機に割り当てることができます。 異なる セキュア Cisco Unified Communications Manager クラスタを使用する複数のセキュリティ プロ ファイルが電話機にある場合、別のプロファイルを有効にする前に、現在のプロファイルから CTL ファイルを削除する必要があります。 詳細については、[セキュリティ](P256_BK_W9C6D5B6_00_wireless-ip-phone-admin_chapter_01.pdf#unique_48) プロファイルを参 照してください。 (注)

### **CTL** ファイルのロックおよびロック解除

CTL ファイルをロックおよびロック解除するには、次の手順を実行します。

#### 手順

- ステップ **1** CTL ファイルが電話機にインストールされた場合は、[設定(Settings)] > [システム設定(System Configuration)] > [セキュリティ(Security)] > [CTL ファイル(CTL File)] の順に選択します。
- ステップ **2** [CTL ファイル(CTL File)] メニューまでスクロールして、選択を押します。
- ステップ **3** \*\*# を押して、[CTL ファイル(CTL File)] メニューのオプションをロック解除します。
- ステップ **4** これ以上作業を進めない場合は、もう一度 \*\*# を押して、このメニューのオプションをロックし ます。
- ステップ **5** 変更する CTL オプションまでスクロールして、[削除(Erase)] を押します。 変更が完了すると、CTL ファイルは自動的にロックされます。
- ステップ **6** [CTL ファイル(CTL File)] 画面を終了するには、[終了(Exit)] を押します。

# <span id="page-4-0"></span>**[**信頼リスト(**Trust List**)**]** 画面

[信頼リスト(Trust List)] 画面には、電話機が信頼しているすべてのサーバに関する情報が表示 されます。

[信頼リスト(Trust List)] 画面には、次のオプションがあります。

#### **CAPF** サーバ(**CAPF Server**)

電話機で使用される CAPF の IP アドレス。 このサーバに証明書がインストールされている 場合は、証明書アイコン

#### **Communications Manager/TFTP** サーバ(**Communications Manager/TFTP Server**)

電話機が使用する Cisco Unified Communications Manager および TFTP サーバの IP アドレス。 このサーバに証明書がインストールされている場合は、証明書アイコン

#### **SRST** ルータ(**SRST Router**)

電話機で使用可能な信頼された SRST ルータの IP アドレス (そのようなデバイスが Cisco Unified Communications Manager の管理ページに設定されている場合)。 このサーバに 証明書がインストールされている場合は、証明書アイコン

### **[**信頼リスト(**Trust List**)**]** 画面へのアクセス

CTL ファイルがある電話機の [信頼リスト(Trust List)] 画面にアクセスするには、次の手順を実 行します。

### 手順

- ステップ **1** [設定(Settings)] > [セキュリティ設定(Security Configuration)] > [信頼リスト(Trust List)] の順 に選択します。
- ステップ **2** [信頼リスト(Trust List)] 画面を終了するには、[終了(Exit)] ソフトキーを押します。

### 関連トピック

ステータス [メッセージの表示](#page-13-0), (14 ページ) [コール統計\(](#page-18-0)Call Statistics), (19 ページ) [ファームウェア](#page-21-0) バージョン, (22 ページ)

# <span id="page-5-0"></span>デバイス情報

Cisco Unified Wireless IP Phone の [デバイス情報(Device Information)] 画面にアクセスして、現在 の設定についての情報を表示することができます。

- Cisco Unified Communications Manager  $\psi \rightarrow \infty$  (Cisco Unified Communications Manager server)
- ネットワーク設定(Network settings)
- WLAN 情報 (WLAN information)
- HTTP 情報 (HTTP information)
- •ロケール情報 (Locale information)
- セキュリティ設定 (Security settings)
- QoS 情報 (QoS information)

#### 関連トピック

```
[セキュリティ設定 (Security Configuration) ] 画面の表示, (1 ページ)
モデル情報の表示, (11 ページ)
[ステータス(Status)] メニュー, (12 ページ)
```
# デバイス情報の表示

[デバイス情報(Device Information)] 画面を表示するには、次の手順を実行します。

#### 手順

- ステップ **1** [設定メニュー(Settings menu)] > [デバイス情報(Device Information)] の順に選択します。
- ステップ **2** ナビゲーション ボタンを使用して、[デバイス情報(Device Information)] 画面のいずれかのカテ ゴリまでスクロールし、選択を押します。 そのカテゴリに分類された項目のリストが表示されます。 [[デバイス情報\(](#page-6-0)Device Information)] のフィールド, (7 ページ)に、この画面に表示されるカ テゴリと項目の説明を示します。
- ステップ **3** [デバイス情報(Device Information)] 画面を終了するには、[戻る(Back)] を押します。

# <span id="page-6-0"></span>**[**デバイス情報(**Device Information**)**]** のフィールド

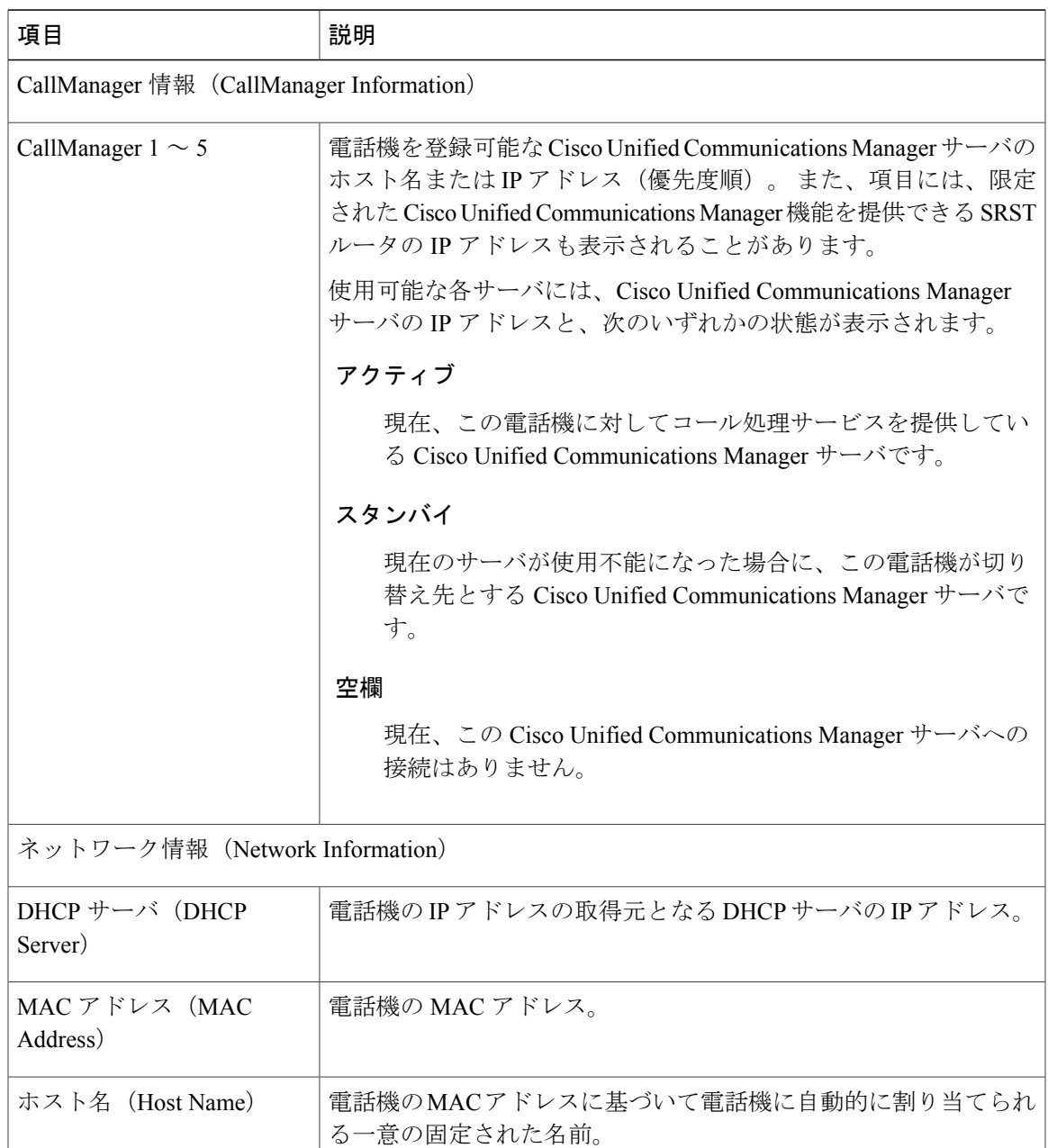

表 **2**:**[**デバイス情報(**Device Information**)**]** カテゴリと項目

ドメイン名 (DomainName) |電話機が常駐している DNS の名前。

IP アドレス(IP Address) 電話機の IP アドレス。

Г

 $\mathbf I$ 

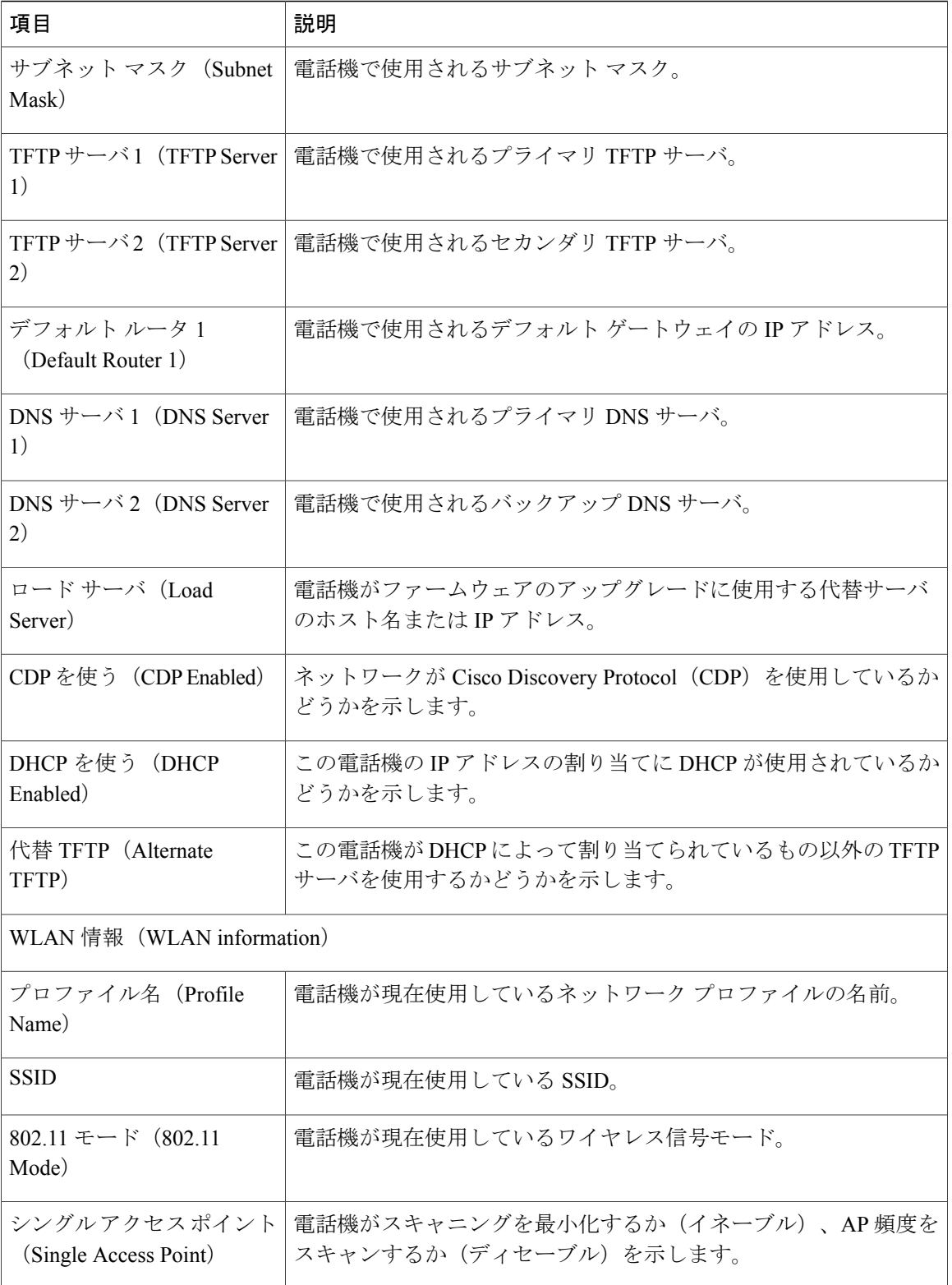

 $\overline{\phantom{a}}$ 

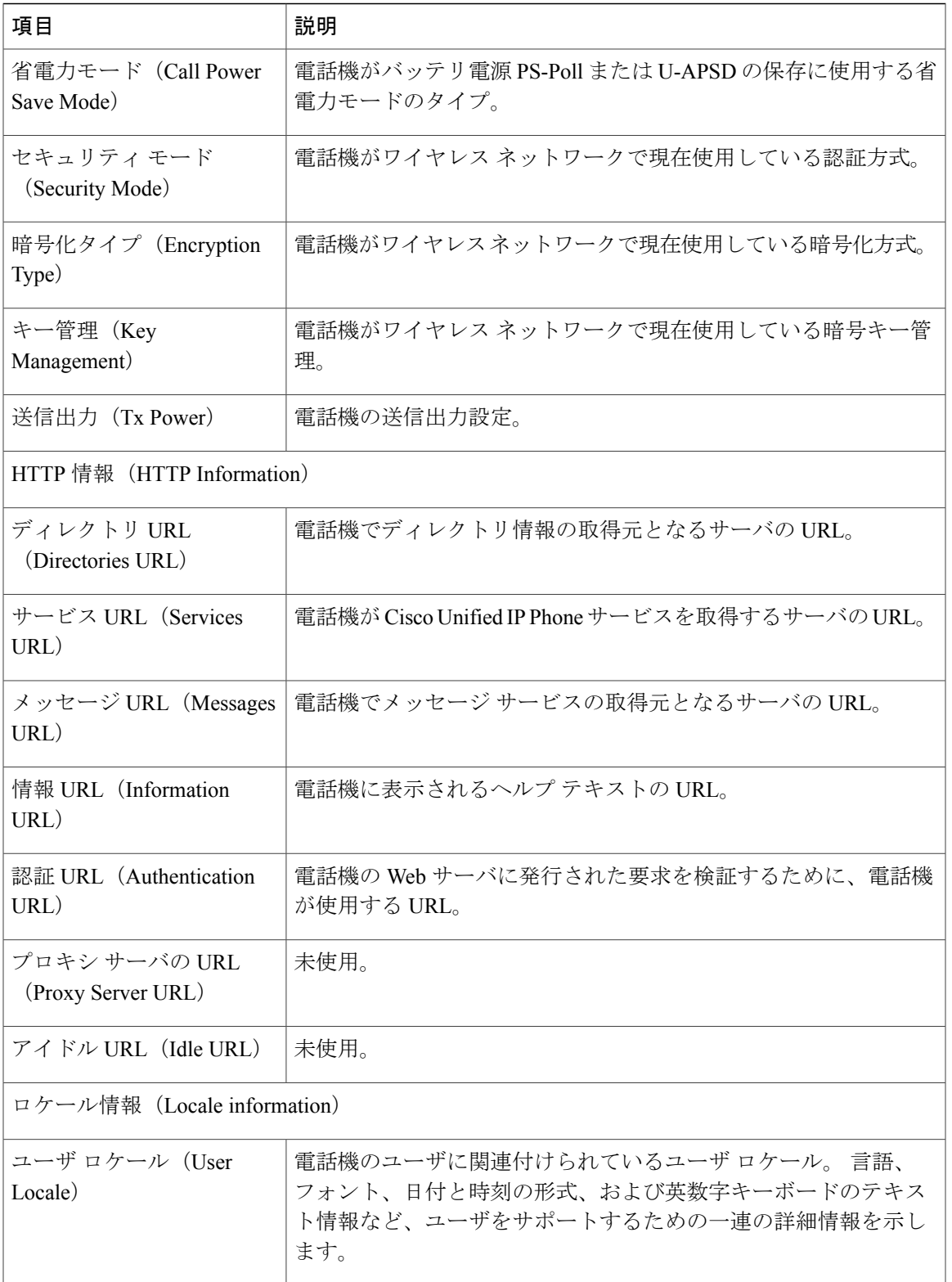

 $\mathbf I$ 

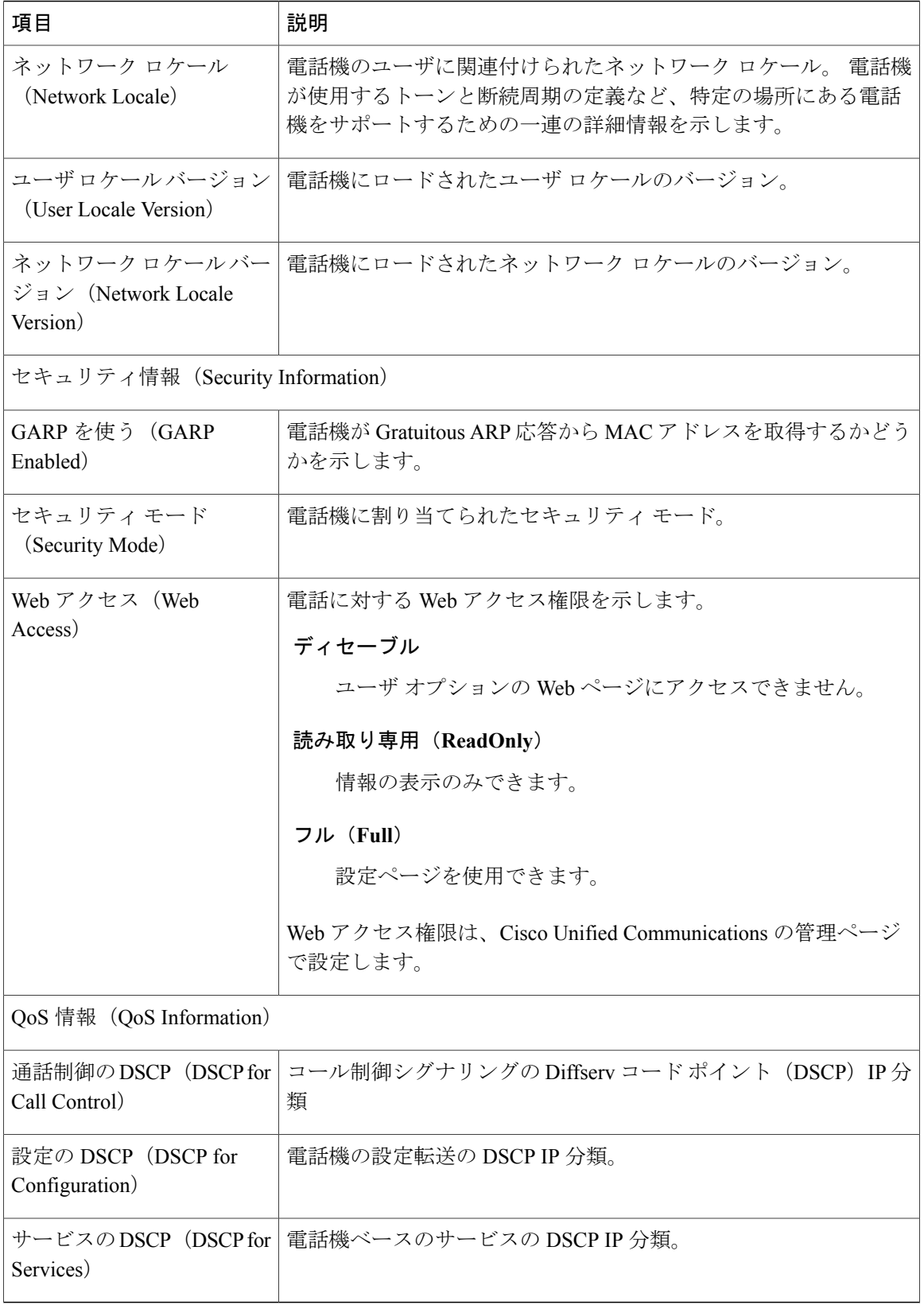

# <span id="page-10-0"></span>モデル情報の表示

Cisco Unified Wireless IP Phone の [モデル情報(Model Information)] 画面を表示して、ハードウェ アとソフトウェアに関する情報を確認できます。

この画面を表示するには、次の手順を実行します。

#### 手順

- ステップ **1** [設定(SETTINGS)] > [モデル情報(Model Information)] の順に選択します。
- ステップ **2** ナビゲーション ボタンを使用して、[モデル情報(Model Information)] 画面の項目をスクロール します。 [モデル情報 (Model Information) ]のフィールド, (11ページ)に、この画面に表示される項目 の説明を示します。
- <span id="page-10-1"></span>ステップ **3** [モデル情報(Model Information)] 画面を終了するには、[戻る(Back)] を押します。

# **[**モデル情報(**Model Information**)**]** のフィールド

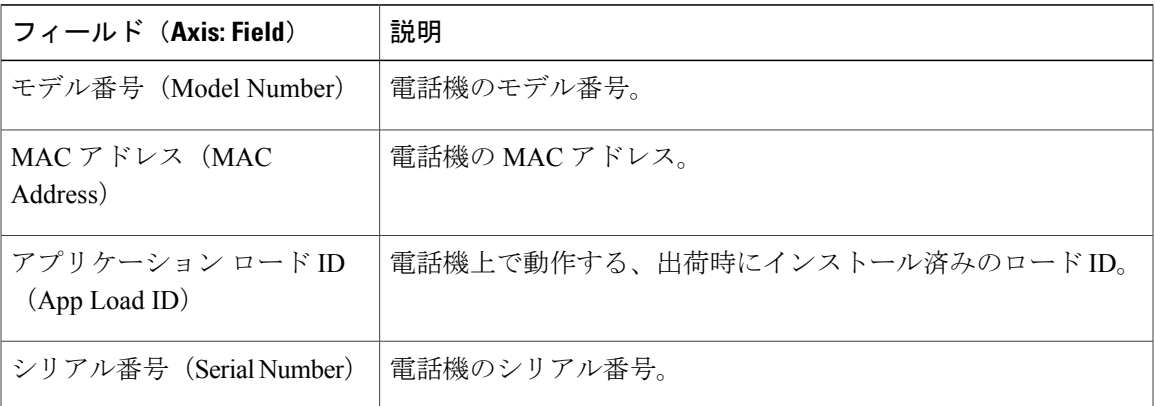

#### 表 **3**:**[**モデル情報(**Model Information**)**]** のフィールド

![](_page_11_Picture_248.jpeg)

### 関連トピック

[セキュリティ設定 (Security Configuration) ] 画面の表示, (1ページ) [デバイス情報](#page-5-0), (6 ページ) [[ステータス\(](#page-11-0)Status)] メニュー, (12 ページ)

# <span id="page-11-0"></span>**[**ステータス(**Status**)**]** メニュー

[ステータス(Status)]メニューには次のオプションが含まれます。これらは電話機とその動作に 関する情報を示します。

#### ステータス メッセージ(**Status Messages**)

[ステータス メッセージ(Status Messages)] 画面を表示します。この画面には、重要なシス テム メッセージのログが表示されます。

#### ネットワーク統計(**Network Statistics**)

[ネットワーク統計(Network Statistics)] 画面を表示します。この画面には、イーサネット トラフィックの統計情報が表示されます。

#### コール統計(**Call Statistics**)

[コール統計(Call Statistics)] 画面を表示します。この画面には、カウンタ、統計、および 音声品質メトリックが表示されます。

#### ファームウェア バージョン(**Firmware Versions**)

[ファームウェア バージョン(Firmware Versions)] 画面を表示します。この画面には、電話 機で実行中のファームウェアに関する情報が表示されます。

#### 近接リスト(**Neighbor List**)

隣接する AP と、現在接続されている AP についての情報を表示します。

#### サイト調査(**Site Survey**)

すべてのチャネルのワイヤレス メディアを表示し、Basic Service Set (BSS) に属する AP を 検出します。

#### トレースの設定(**Trace Settings**)

電話機のデバッグ情報を表示します。 この画面から、次のデバッグ オプションを使用でき ます。

- $\cup$   $\pm$   $\setminus$  syslog (Remote syslog)
- トレース レベル(Trace levels)
- •ログの維持 (Preserve logs)
- トレースレベルの維持 (Preserve trace levels)

### 関連トピック

サイト調査の実行 近接リストの作成 [ファームウェア](#page-21-0) バージョン, (22 ページ) [コール統計\(](#page-18-0)Call Statistics), (19 ページ) [ネットワーク統計の表示](#page-16-0), (17 ページ) ステータス [メッセージの表示](#page-13-0), (14 ページ)

## <span id="page-13-0"></span>ステータス メッセージの表示

[設定 (Settings) ] メニューと [ステータス (Status) ] メニューを使用して Cisco Unified Wireless IP Phone のステータス メッセージを表示できます。 [ステータス メッセージ(Status Messages)] 画 面には、電話機が最近生成したステータス メッセージが最大 10 件表示されます。

この画面には、電話機が起動を完了していない場合でも、いつでもアクセスできます。 [[ネット](#page-17-0) ワーク統計(Network Statistics)] [のフィールド](#page-17-0), (18 ページ) に、表示される可能性のあるス テータスメッセージを示します。また、この表には、表示されているエラーの対処方法も示され ています。

ステータス メッセージを表示するには、次の手順を実行します。

#### 手順

- ステップ **1** [設定(Settings)] > [ステータス(Status)] の順に選択します。
- ステップ2 [ステータス メッセージ (Status Messages) 1を選択します。 ステータス メッセージのリストが表 示されます。
- ステップ **3** メッセージを削除するには、[クリア(Clear)] を押します。
- ステップ **4** 画面を終了するには、[戻る(Back)] を押します。

### ステータス メッセージ(**Status Messages**)

#### 表 **4**:ステータス メッセージ、説明、考えられる状況と対処方法

![](_page_13_Picture_290.jpeg)

 $\overline{\phantom{a}}$ 

![](_page_14_Picture_448.jpeg)

![](_page_15_Picture_339.jpeg)

## コンフィギュレーション ファイル名の表示

[設定 (Settings) ] メニューと [ステータス (Status) ] メニューを使用して、Cisco Unified Wireless .<br>IP Phone のコンフィギュレーション ファイルの名前を判別できます。

コンフィギュレーション ファイル名を見つけるには、次の手順を実行します。

#### 手順

- ステップ **1** [設定(SETTINGS)] > [ステータス(Status)] の順に選択します。
- ステップ2 [ステータス メッセージ (Status Messages) 1を選択します。 電話機に、次の形式でコンフィギュレーション ファイルの名前が表示されます。 SEP*macaddress*.cnf.xml または SEP*macaddress*.cnf.xml.enc.sgn。
- ステップ **3** 画面を終了するには、[戻る(Back)] を押します。

#### 関連トピック

```
ステータス メッセージの表示, (14 ページ)
ネットワーク統計の表示, (17 ページ)
コール統計(Call Statistics), (19 ページ)
ファームウェア バージョン, (22 ページ)
```
## <span id="page-16-0"></span>ネットワーク統計の表示

[設定(Settings)] メニューと [ステータス(Status)] メニューを使用して、電話機とネットワー ク パフォーマンスの情報を表示できます。

[ネットワーク統計(Network Statistics)] を表示するには、次の手順を実行します。

### 手順

- ステップ **1** [設定(SETTINGS)] > [ステータス(Status)] > [ネットワーク統計(Network Statistics)] を押し ます。 統計のリストが表示されます。
- ステップ **2** ナビゲーションボタンを使用して[ネットワーク統計(NetworkStatistics)]画面の項目をスクロー ルします。 [[ネットワーク統計\(](#page-17-0)Network Statistics)] のフィールド, (18 ページ)に、この画面に表示される 項目の説明を示します。
- ステップ **3** [ネットワーク統計(Network Statistics)] 画面を終了するには、[戻る(Back)] を押します。

関連トピック

```
ステータス メッセージの表示, (14 ページ)
コール統計(Call Statistics), (19 ページ)
ファームウェア バージョン, (22 ページ)
```
 $\mathbf I$ 

# <span id="page-17-0"></span>**[**ネットワーク統計(**Network Statistics**)**]** のフィールド

![](_page_17_Picture_215.jpeg)

![](_page_17_Picture_216.jpeg)

![](_page_18_Picture_189.jpeg)

# <span id="page-18-0"></span>コール統計(**Call Statistics**)

次の方法で電話機の[コールの統計(CallStatistics)]画面にアクセスして、カウンタ、統計情報、 および音声品質メトリックを表示できます。

#### コール中

選択ボタンを 2 回素早く押して、コール情報を表示できます。

#### コール後

[コール統計(Call Statistics)] 画面を表示して、最後のコール中に取り込まれたコール情報 を表示できます。

![](_page_18_Picture_9.jpeg)

Web ブラウザを使用して [ストリームの統計 (Streaming Statistics) ] Web ページにアクセスす ることにより、リモートでコールの統計情報を表示することができます。 リモート モニタリ ングの詳細については、リモート [モニタリング](P256_BK_W9C6D5B6_00_wireless-ip-phone-admin_chapter_01001.pdf#unique_18) を参照してください。

単一のコールに複数の音声ストリームが含まれる場合がありますが、最後の音声ストリームに関 するデータだけがキャプチャされます。 音声ストリームは、2 つのエンドポイント間のパケット ストリームです。 一方のエンドポイントが保留になると、コールが引き続き接続されている場合 でも、音声ストリームは停止します。コールが再開されると、新しい音声パケットストリームが 開始され、以前のコール データは新しいコール データによって上書きされます。

#### 関連トピック

```
ステータス メッセージの表示, (14 ページ)
ネットワーク統計の表示, (17 ページ)
ファームウェア バージョン, (22 ページ)
```
### コール統計の表示

最後のボイスストリームの詳細を示す [コールの統計 (Call Statistics) ] 画面を表示するには、次 の手順を実行します。

### 手順

- ステップ1 [設定 (SETTINGS) ]>[ステータス (Status) ] の順に押します。
- ステップ **2** [コール統計(Call Statistics)] までスクロールし、選択します。 統計のリストが表示されます。
- ステップ **3** ナビゲーションボタンを使用して[コール統計(CallStatistics)]画面の項目をスクロールします。 [コール統計のフィールド](#page-19-0), (20ページ)に、この画面に表示される項目の説明を示します。
- <span id="page-19-0"></span>ステップ **4** [コール統計(Call Statistics)] 画面を終了するには、[戻る(Back)] を押します。

## コール統計のフィールド

#### 表 **6**:コールの統計の項目

![](_page_19_Picture_281.jpeg)

 $\overline{\phantom{a}}$ 

![](_page_20_Picture_287.jpeg)

![](_page_21_Picture_311.jpeg)

# <span id="page-21-0"></span>ファームウェア バージョン

[ファームウェア情報(Firmware Info)] 画面を表示して、Cisco Unified Wireless IP Phone で使用さ れているファームウェアのバージョンを確認できます。ファームウェアバージョン名は次の形式 になります。

Product\_Name-Model-Protocol.Version Number.Filetype

Cisco Unified Wireless IP Phone 7925G、7925G-EX、および 7926G のファームウェア リリースの例 は、cmterm-7925-sccp.X-0-0.cop.sgn です。

### 関連トピック

```
ステータス メッセージの表示, (14 ページ)
ネットワーク統計の表示, (17 ページ)
コール統計(Call Statistics), (19 ページ)
```
## ファームウェア バージョンの表示

ファームウェアの情報を表示するには、次の手順を実行します。

### 手順

П

- ステップ **1** [設定(SETTINGS)] > [ステータス(Status)] の順に選択します。
- ステップ2 [ファームウェア バージョン (Firmware Versions) ] を選択します。
- ステップ **3** 複数の項目から 1 つを表示するには、その項目までスクロールして、選択を押します。
- ステップ **4** [ファームウェア バージョン(Firmware Versions)] 画面を終了するには、[戻る(Back)] を押し ます。

### **[**ファームウェア バージョン(**Firmware Version**)**]** のフィールド

### 表 **7**:ファームウェア バージョン情報

![](_page_22_Picture_261.jpeg)

ファームウェア バージョン

 $\mathbf I$